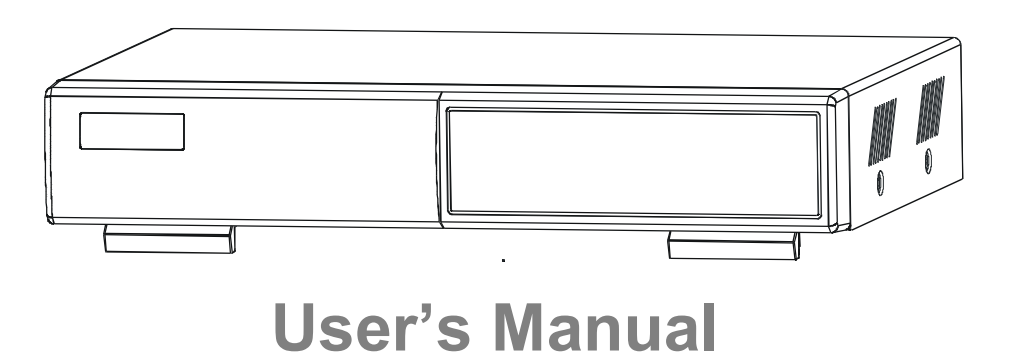

Please read this instructions thoroughly before operation and keep the manual in a safe place for further reference.

## WARNING

*All the safety and operating instructions should be read before operation. The improper operation may cause permanent damage.*

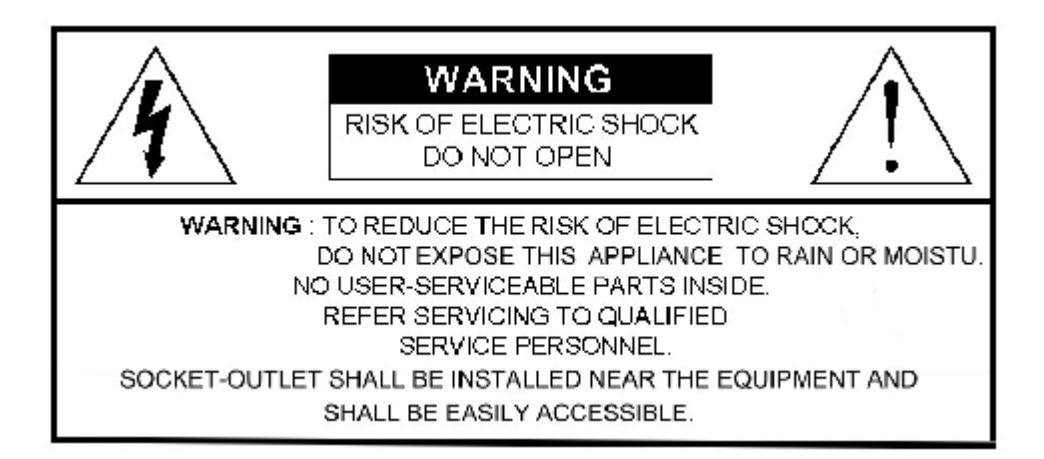

- This adaptor is only for this machine. Do not use it for other electronic products or it may damage other products.
- Please lift and place this equipment gently.
- Do not expose this equipment from direct sunlight and keep it away from sources of intense heat.
- Do not use this equipment near water or in contact with water.
- Avoid dusty or humid place.
- Do not switch the Power On & Off within short period of time (within 3 seconds).
- Do not block the ventilation holes at the top and bottom of the unit.
- Do not attempt to service this equipment by yourself.
- Installation should be made by qualified service personnel.
- Do not try to retrieve the HDD data by PC.

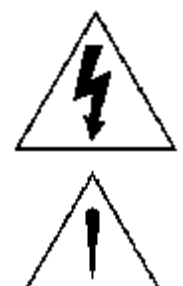

The lightning flash with arrowhead symbol, within an equilateral triangle, is intended to alert the user to the presence of uninsulated "dangerous voltage" within the product's enclosure that may be of sufficient magnitude to constitute a risk of electric shock to persons.

The exclamation point within an equilateral triangle is intended to alert the user to the presence of important operating and maintenance-(servicing) instructions in the literature accompanying the appliance.

# TABLE OF CONTENTS

## What do you get?

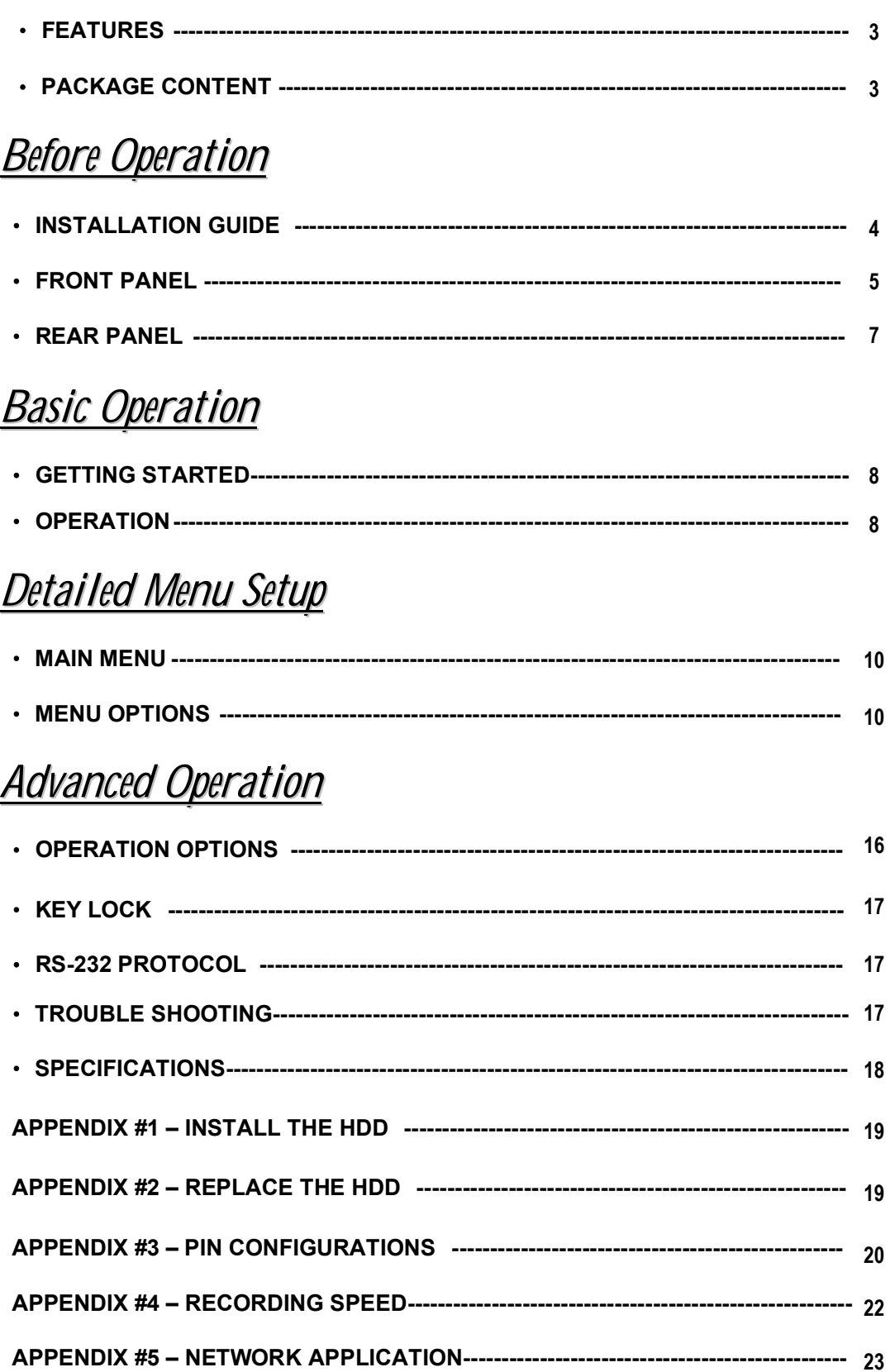

# *What do you get ?*

## FEATURES

### **DVR Features**

- Wavelet compression format replaces Time-Lapse VCR + Multiplexer / Quad
- On Screen Display and Remote Control via Video Server & PC
- Picture-in-picture (PIP) and Picture-on-Picture (POP) function in live
- Alarm input & output function
- Video loss detected on each channel
- Multiplexer & Quad recording mode switching
- Recording rate up to full size 30 fields/sec. or Quad size 240 fields/sec.
- Support 1 HDD, IDE TYPE (over 250 GB)
- Multiple quick search by date/time, alarm, full list
- Security password protection
- RS-232, RS-485 communication protocol

## PACKAGE CONTENT

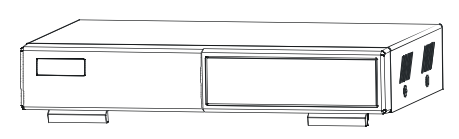

Digital Video Recorder National Control of User's Manual

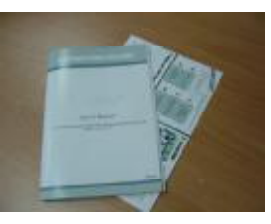

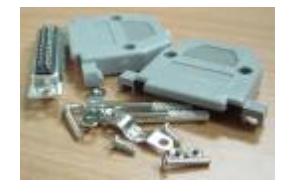

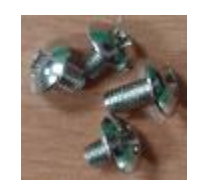

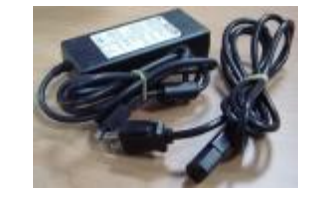

Accessories pack **Accessories pack** Accessories pack **Power Adapter and Cord** 

#### **Warning:**

**1. Please check the package to make sure that you receive the complete components shown above.**

2. This adaptor is DC19V 2A. User can find the adaptor for replacement at a computer shop if the adaptor is broken.

# INSTALLATION GUIDE

**1. Connect cameras and monitor to the DVR.**

**2. Shown below is an example of connecting the DVR to your existing Observation System.**

**3. Install HDD (The compatible HDD Brands are listed in the following table.)**

Please refer to page 19. Appendix #1 for installation instructions.

\*The HDD must be installed before turning on the DVR. If HDD is not installed, the DVR would function as a 4 CH multiplexer.

# FRONT PANEL

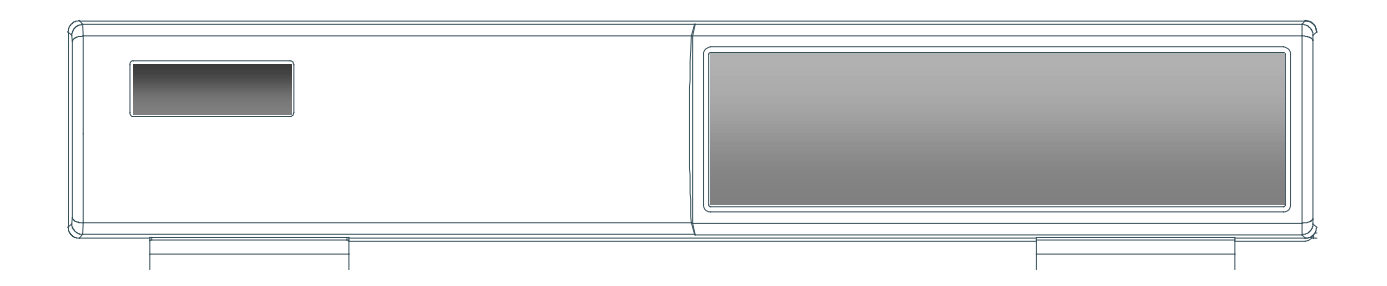

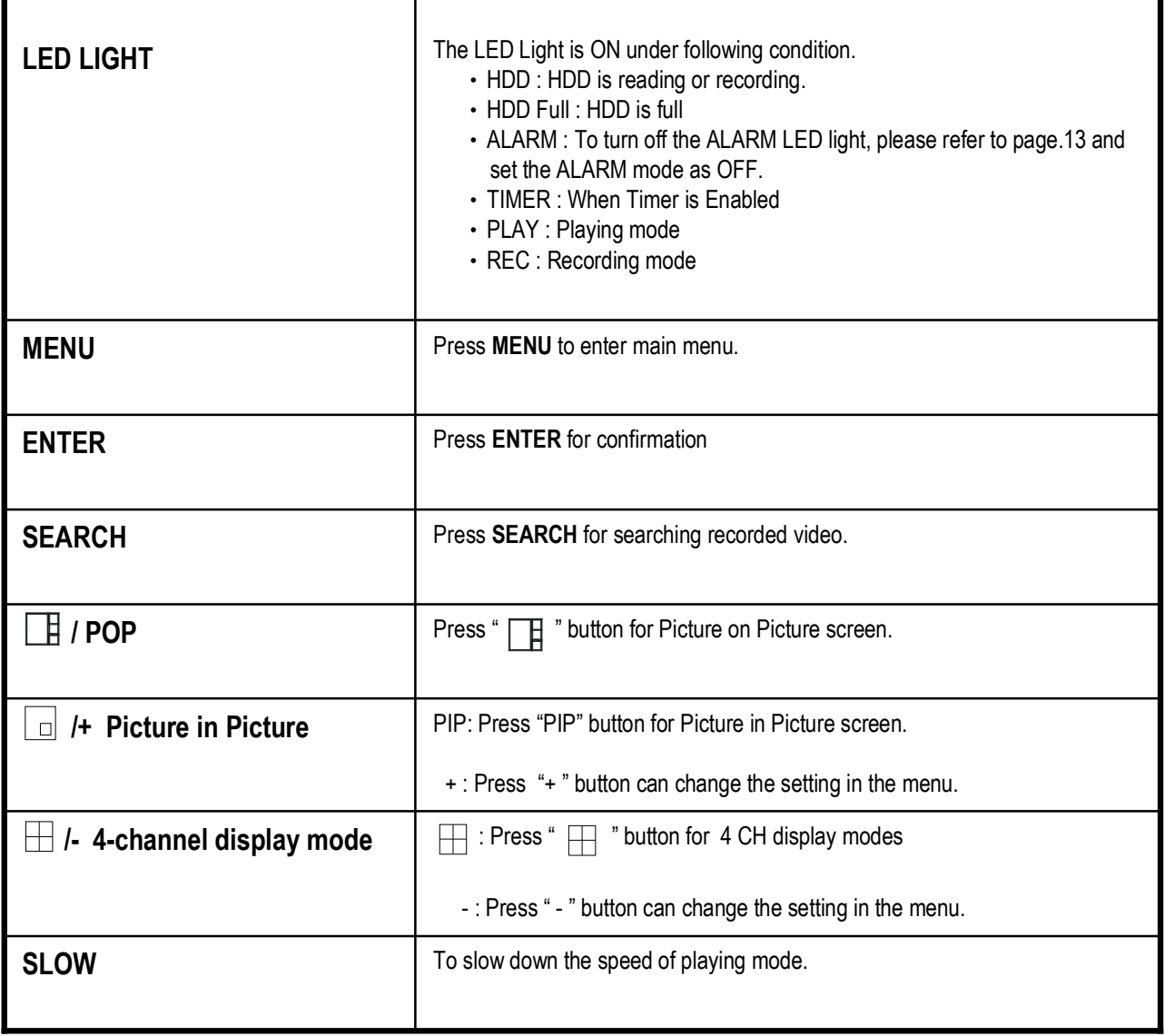

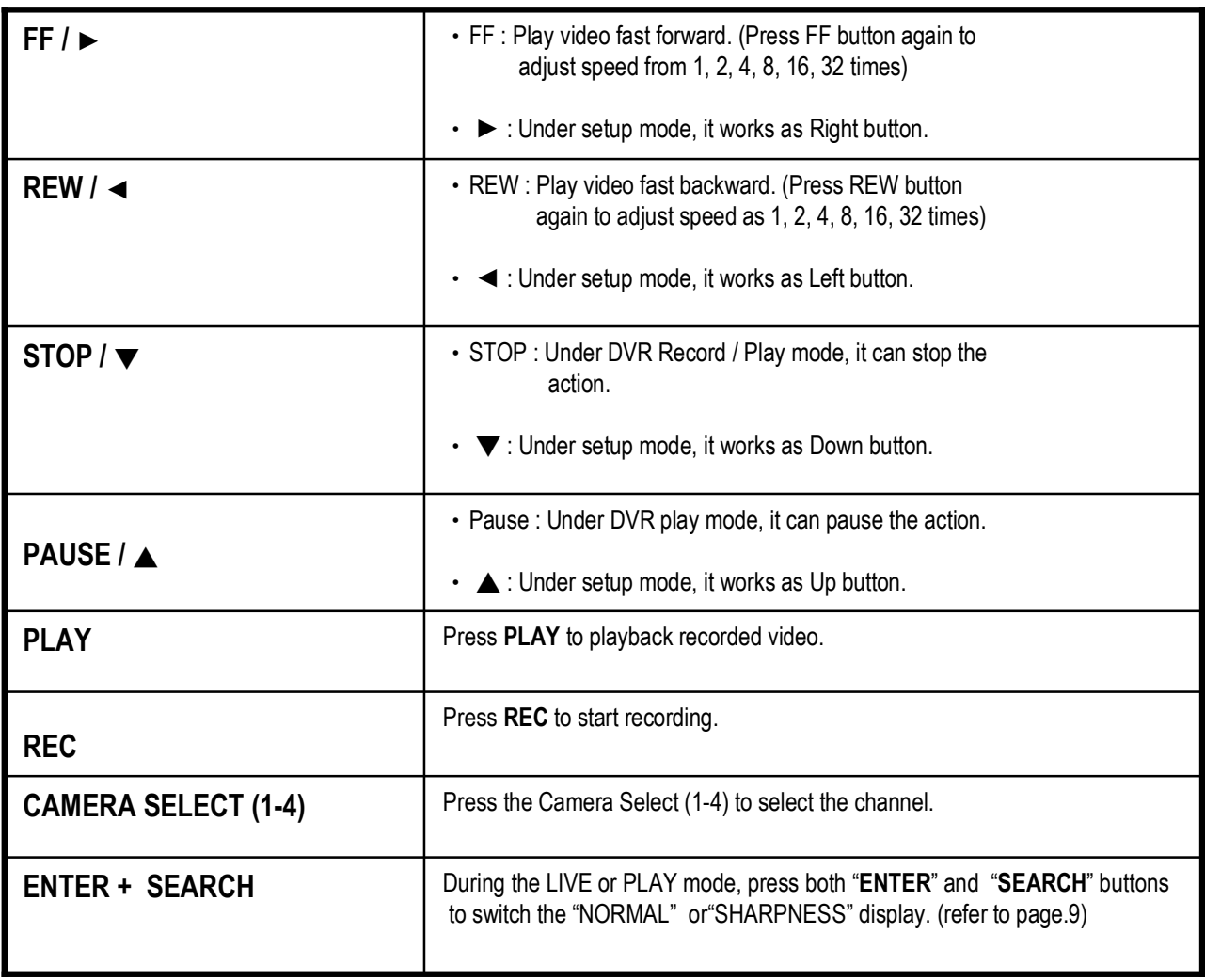

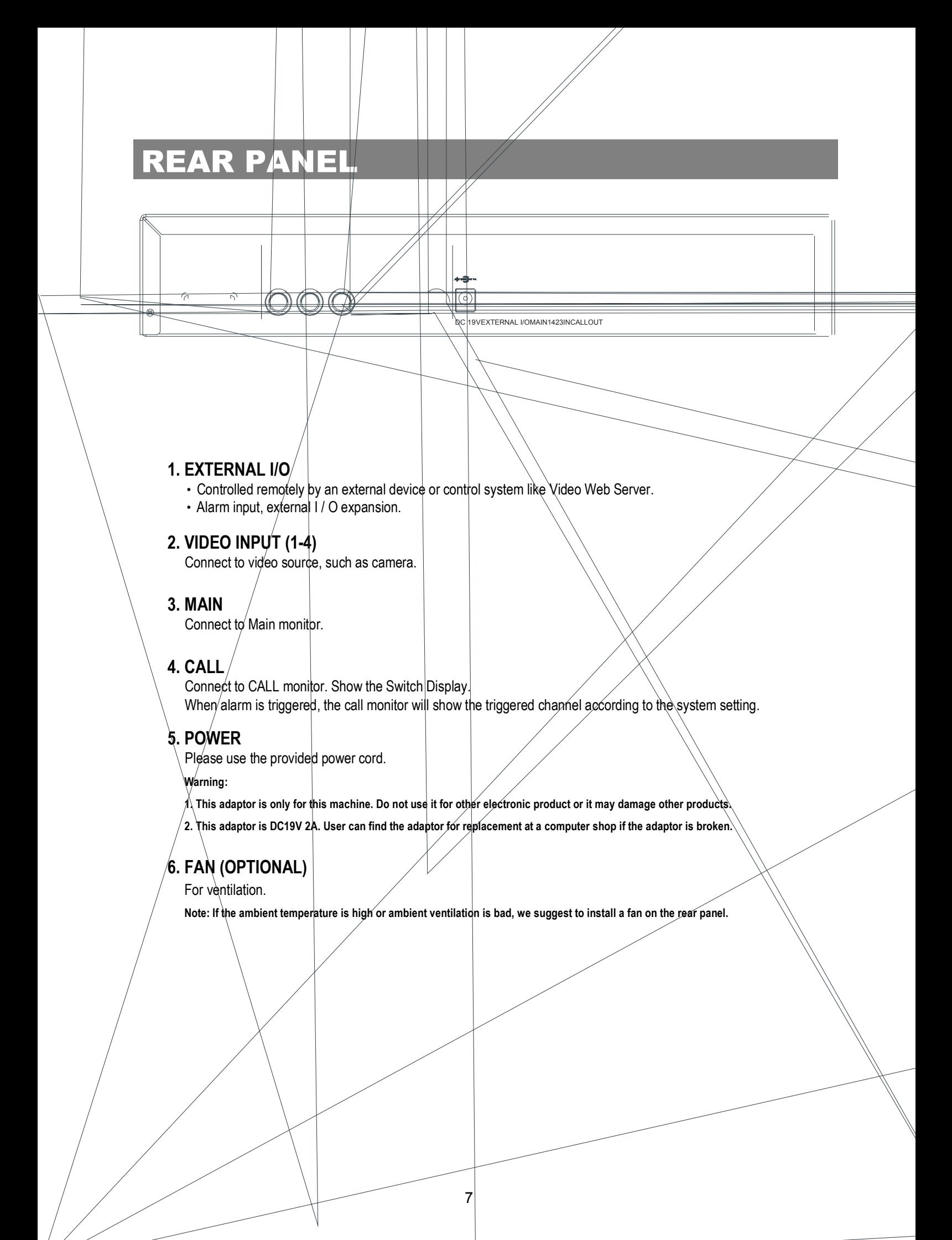

62

# *Basic Operation*

## GETTING STARTED

Before using the DVR, please have a HDD installed ready, or it will function as 4 CH multiplexer (refer to Appendix #1 for installation or removal of a HDD).

- 1. Connect the AC power cord and plug into an electrical outlet. The POWER LED will turn into orange color, and other red LED indicators will turn ON. It takes approximately 5 to 15 seconds to boot the system with the message : " HDD Detecting ". Once successfully connected, the POWER LED will change to green color, and the Alarm LED will be ON.
- 2. Before operating the DVR, set the system time first. (refer to page.10).
- NOTE : 1. If the HDD is not installed correctly or not installed, the "HDD not found" message will **appear for 3 seconds and then return to 4 CH Multiplexer display mode.**
	- **2. To switch the system, pull out the AC power cord, before you reconnect the power, press "FF" to NTSC system or "REW" to PAL system and then reconnect the AC power cord, the DVR will auto-detect the system.**

## ERATION

### *RECORDING*

The DVR offers 3 recording modes. Refer P.22 for advanced setting of recording speed and resolution. Under the recording status, if power is off accidentally, recorded video will still be stored in the HDD. DVR will return to original recording setting after power restores again.

While you press "**REC**" button, on the screen, you will find the date, time, recording type, the available HDD space in GB and the letter " $\mathbf{H}_{\mathbf{I}}$ " represents the recording mode. (OW : HDD Overwrite)

**NOTE : 1. When the HDD is full under O/W Recording mode, previous recorded files will be overwritten without further warning notices.**

**2. If the HDD space is only 5 GB left, it will display "5 GB" on the up-right screen in orange color, and it will buzz for seconds; so as in 4GB, 3GB, 2GB and 1GB. If the O/W Recording mode (NOTE 1) is on, it won't have the warning buzzer.** 

(OW : HDD Overwrite)

 $2002 - JAN -01 01:02:03$ 

●OW

There are 3 recording modes: Alarm, Timer and Manual Recording.

#### **1. ALARM RECORDING**

DVR is triggered by an alarm input.  $\Box$  symbol will be shown on the triggered channel. (refer to page13)

#### **2. TIMER RECORDING**

Recording is scheduled by a Timer. It will indicate by the symbol  $\left[\begin{matrix} 1 \end{matrix}\right]$ . (refer to page11)

#### **3. MANUAL RECORDING**

Recording is initiated manually by pressing the REC button. Symbol  $\bigoplus$  will be shown.

### *PLAY BACK*

Press " PLAY " button, the DVR will show the last recording.

#### **1. FAST FORWARD (F.F.) & FAST REWIND (F.R.)**

You can increase the speed of Fast Forward and Rewind on the DVR.

In the Play mode, press " ► " once to get 2X speed forward and press twice to get 4X speed,… and the maximum speed can reach 32X.

Press "◄ " once to get 1X speed rewind and press twice to get 2X speed, … and the maximum speed can reach 32X.

#### **2. SLOW FORWARD (S.F.) & SLOW REWIND (S.R.)**

You can also slow down the speed of Forward and Rewind on the DVR.

In the Play mode, press the SLOW button and you will enter Slow mode.

Press " **SLOW** " once to get 1/2X speed forward and press " ► " to get 1/4X speed,... and the slowest speed can reach 1/32X.

Press "◄ " once to get 1/2X speed rewind and press twice to get 1/4X speed, … and the slowest speed can reach 1/32X.

#### **3. PAUSE**

You can pause the playback and the image will be displayed on the screen.

#### **4. STOP**

Press " STOP " button under any circumstance, DVR will return to live monitoring mode.

#### **5. IMAGE JOG DIAL**

It will allow you to manually view video frame-by-frame, one image at a time.

While in PLAY mode, press " PAUSE ", it will pause the screen.

Press " ► " button advances the frozen screen one image forward.

Press " ◄ " button moves back one image.

Note: During the LIVE or PLAY mode, press both "ENTER" and "SEARCH" buttons to switch the "NORMAL" or **"SHARPNESS" display.** 

### *CAMERA SELECT (1-4)*

Press Camera Select (1-4) to select the camera to display in full screen.

*Detailed Menu Setup*

## MAIN MENU

There are 11 options available in the Main Menu:

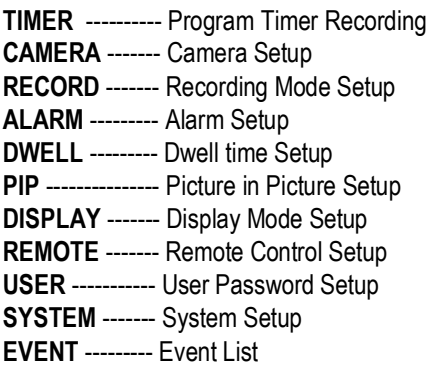

(MENU) TIMER CAMERA RECORD ALARM DWELL PIP DISPLAY REMOTE USER **SYSTEM** EVENT

Outlined below are the buttons used for Menu setting :

- •**"**▲**" and "**▼**" :** Scroll up and down within a menu option
- •**"**◄**" and "**►**" :** Scroll sideways within a menu option that has been selected
- •**" + " and " - " :** Increase and decrease the number or change values when an option is selected and is blinking
- •**ENTER :** Select a submenu / an option under a submenu for browsing / modification
- •**MENU :** Complete modification of a menu option; exit a menu

### MENU OPTIONS

### *SYSTEM*

#### **1. BUZZER**

Set the BUZZ "ON", it will buzz by event occurrence.

#### **2. EXT ALARM**

To set the EXT ALARM. It will be trigged by event occurrence when the setting is ON.

#### **3. VLOSS ALARM**

To set the VLOSS ALARM. When the setting is "ON", the alarm will start by the setting of Buzzer, EXT alarm or Alarm Duration.

#### **4. KEY MUTE**

To set the KEY MUTE. When the setting is "YES", there will be no sound when you press any key.

#### **5. HDD OVERWRITE**

To set the HDD OVERWRITE. When the HDD is full under O/W recording mode, previously recorded files will be overwritten without further warning notices when the HDD OVERWRITE is ON.

(MENU) TIMER CAMERA RECORD ALARM DWELL PIP DISPLAY REMOTE USER **SYSTEM** EVENT

#### **6. MESSAGE LATCH**

To select whether the DVR messages will disappear after 10 seconds or remain on screen. NO is the default setting which the messages will disappear after 10 sec.

#### **NOTE : Video loss, and Alarm messages will be shown the same as Alarm Duration time.**

#### **7. DATE DISPLAY**

To set the date Y/M/D, M/D/Y, D/M/Y and OFF on monitor or not.

#### **8. DATE**

To set the date on the DVR.

#### **9. TIME**

To set the time on the DVR.

#### **10. CLEAR HDD**

Delete all the contents of the HDD. When you choose "YES" on this option, press "ENTER" and you will be prompted with the question shown: Press "→" to clear HDD or press "←" to cancel.

#### **11. SYSTEM RESET**

Reset all system to the factory default settings. Select "YES" and press "ENTER" button.

### *TIMER*

#### **1. DAY**

Select the day, or days of the week (Mon–Fri / Sat-Sun / Daily) that you wish to schedule the DVR to automatically record.

#### **NOTE :**

- 1. Change the date by "<sup>+</sup>" and "-" buttons.
- 2. If you have selected the date and **Timer** recording set from that specific day to a new day, then the **Timer** Recording Schedule will be set as whole week. For specific date of **Timer** Recording Schedule, it is not recommended to set Ending Time over 23:59. For example: If you set Timer Schedule Day as Sunday, and START from 11:30, but End on 00:20, then Recording Timer Schedule is set as from every Sunday's 11:30 to next Sunday's 00:20. If you only want to set Recording Timer Schedule from every Sunday 11:30 to Monday 00:20, then you should set Recording Timer Schedule as Sunday from 11:30 to 23:59, and Monday from 00:00 to 00:20.
- 3. It is not suggested that users press "STOP" button or restart the system during setting time. In doing so, the recording will stop, and users can resume recording by pressing  $"ENTER" + "RFC"$

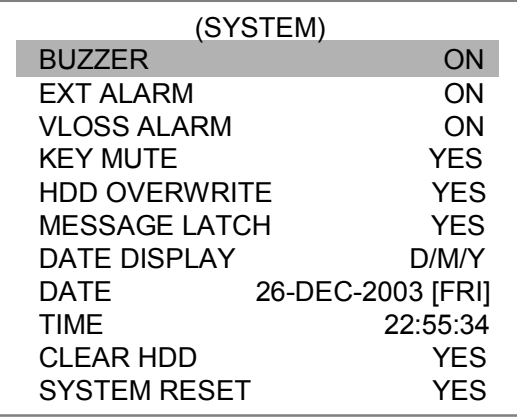

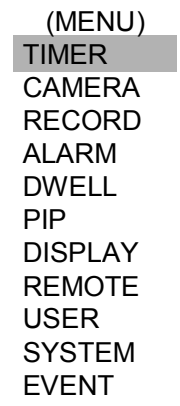

#### **2. START**

Set the time to start the recording.

#### **3. END**

Set the time to end the recording.

#### **4. IPS (IMAGES PER SECOND)**

**NTSC**-30、15、8、4、2、1 **PAL**-25、12、6、3、2、1

#### **5. QUALITY**

Select the quality of recording image: **BEST, HIGH, NORM and BASE.**

#### **6. MODE**

There are three recording mode settings : QUAD-FRAME, QUAD-FIELD, MULTIPLEX.

**NOTE: To ensure the best recording quality, we don't suggest the users switch a different recording mode during the period of recording.**

#### **7. TIMER ENABLE**

When TIMER ENABLE is "YES", press "menu" button, you can see the timer diagram according to your setting.

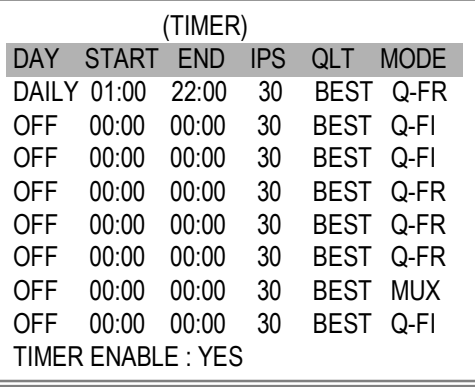

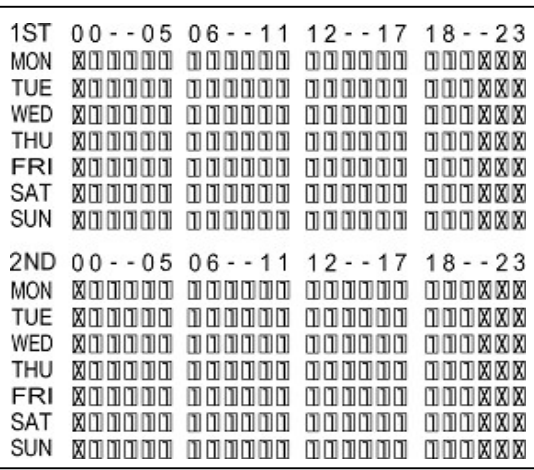

### *CAMERA*

#### **1. TITLE**

Assign a title to each camera. Initially each title is the camera's number. (Max: 8 characters)

#### **2. ALARM**

Select LOW / OFF / HIGH for alarm polarity. The default value is LOW.

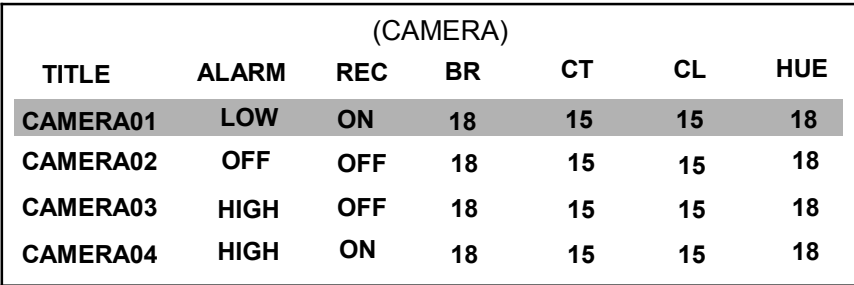

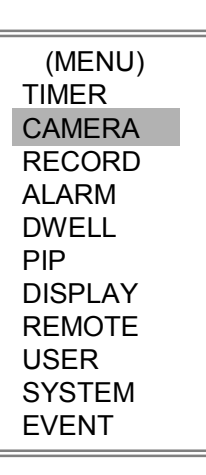

#### **3. REC (RECORD)**

Set up which channel you want to record.

- **ON** : when alarm input is triggered, DVR will record alarming channel more frequently.
	- For example : when CH01 is triggered, the record method will become 1-2-1-3-1-4...

**OFF** : DVR will not record.

#### **4. BR (BRIGHTNESS)**

Adjust the brightness of each channel. The level is from 0 to 63.

#### **5. CT (CONTRAST)**

Adjust the contrast of each channel. The level is from 0 to 63.

#### **6. CL (COLOR)**

Adjust the color of each channel. The level is from 0 to 63.

#### **7. HUE (HUE)**

Adjust the hue of each channel. The level is from 0 to 63.

### *RECORD*

#### **1. RECORD IPS**

Select the recording speed. The options are as following : **NTSC**-30、15、8、4、2、1 **PAL**-25、12、6、3、2、1

#### **2. QUALITY**

There are four quality settings : BEST, HIGH, NORMAL, BASIC. **NOTE : The relationship of Record time, IPS and Record quality, please refer to page.22 Recording Speed.** 

#### **3. RECORD MODE**

There are three recording settings : QUAD-FRAME, QUAD-FIELD, MULTIPLEX.

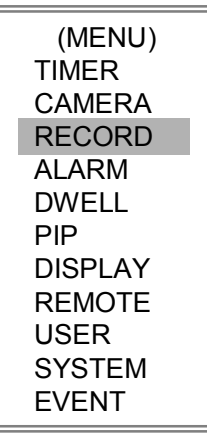

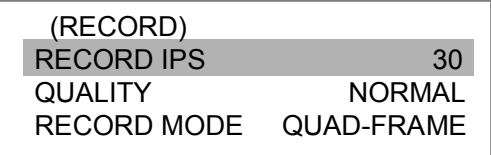

### *ALARM*

#### **1. ALARM ENABLE**

Alarm will be triggered by event occurrence when the setting is YES.

#### **2. ALARM DURATION**

Set the reaction time of the alarm mode responds to a buzzer. Default setting is 10 Sec. Options are 10 Sec, 15 Sec, 20 Sec, 30 Sec, 1 MIN, 2 MIN, 3 MIN, 5 MIN, 10 MIN, 15 MIN, 30 MIN, ALWAYS, AUTO.

**NOTE : 1. Video loss, and Alarm messages will be shown the same as Alarm Duration time.**

- **2. When the setting is AUTO, the alarm duration time is according to the setting of the external alarm device.**
- **3. During ALARM DURATION'S setting time, users can restart ALARM function by pressing both "ENTER" + "STOP" buttons.**

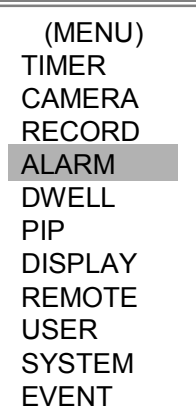

#### **3. REC IPS**

Select the images per second of recording during an ALARM. The options are as following: **NTSC** $-30 \cdot 15 \cdot 8 \cdot 4 \cdot 2 \cdot 1$ **PAL 6**j/F3 10.42 Tf103 7.6 -12.491 10.32 Tf4.8 0 TD (#) Tj/F3 10.32 Tf10.08 0 2

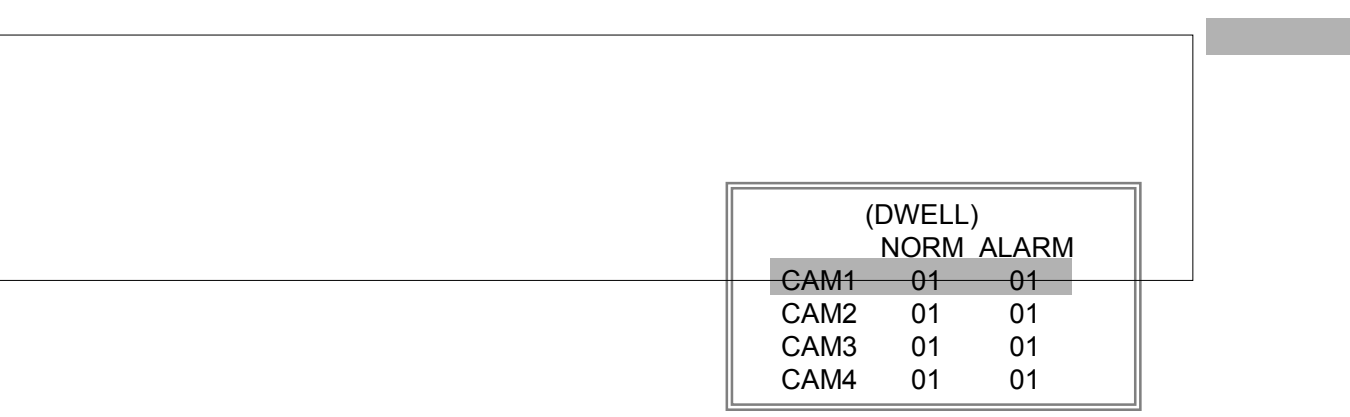

#### **3. LOSS SCREEN**

Retain the last picture or select the LOSS SCREEN color. The options are GREEN, BLACK, BLUE and RETAIN.

#### **4. TIME POSITION**

To set the OSD POSITION shown on monitor. The options are NORMAL or CENTER.

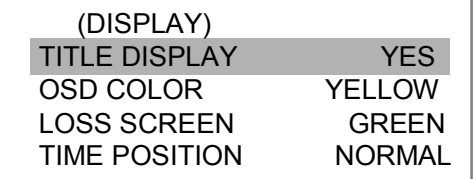

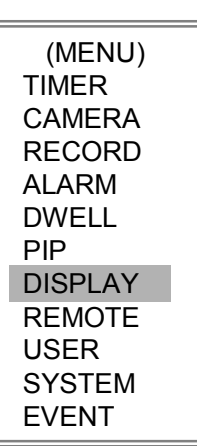

### *REMOTE*

#### **1. REMOTE MODE**

Set the remote mode for connection with computer via RS-232 or RS-485. (Please refer to page. 20& 21 for RS-232& RS-485 Remote Control).

#### **2. BAUD RATE**

Set the remote protocol transmitting baud rate. Available options are 115200, 57600, 19200, 9600, 4800, 3600, 2400, 1200.

#### **3. ID**

To control different DVR by setting remote protocol. ID number can be set from 000 to 255.

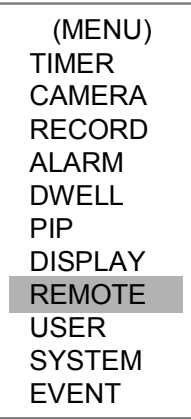

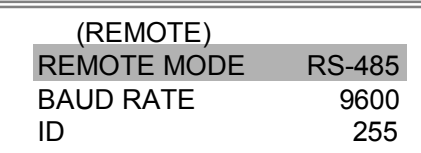

### *USER*

#### **1. USER**

To set up the user account for controlling. It allows 8 users setting.

**Supervisor** – Control all the functions. **Other Users** – View all functions except the menu setting.

#### **2. PASSWORD**

To set the security password for each account. The maximum length of user's password is 4 characters.

#### **NOTE: To switch to different USER, press "ENTER" + "MENU" buttons to "KEY LOCK" and then enter the different user's password to UNLOCK.**

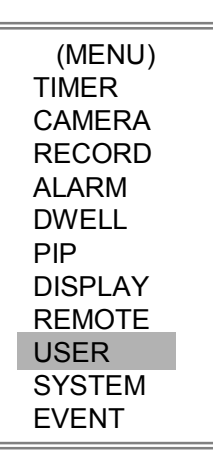

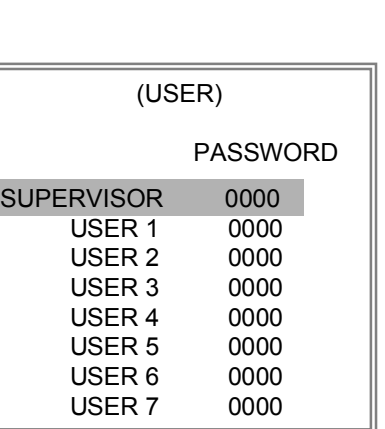

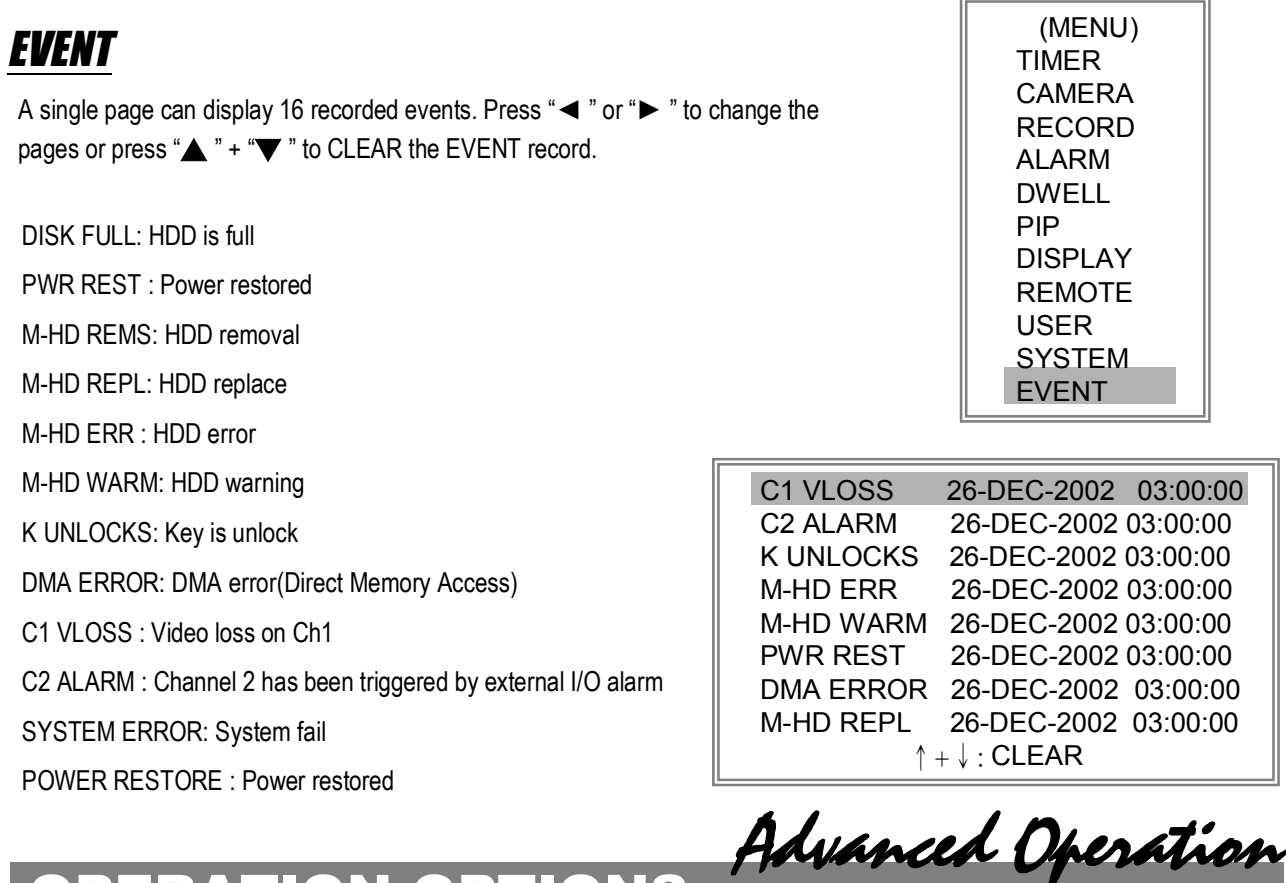

# OPERATION OPTIONS

### *VIDEO LOSS*

Screen will display "VLOSS" in the center of display picture, if the video input is not connected properly.

### *SEARCH*

#### **1. LAST RECORD**

Play the last recorded piece of video.

#### **2. FULL LIST**

List all recorded video on the HDD which sorted by time.

- : Manual Recording
- : Alarm Recording
- **d** : Timer Recording
- $\overline{M}$  : Storage in Master HDD
- S : Storage in Slave HDD
- **NOTE:** It will display different color on each record list mention above.

#### **3. ALARM LIST**

List all recorded video triggered by Alarm. **NOTE :** If there are no Alarm in the record, the screen will display "EMPTY".

#### **4. TIME SEARCH**

Enter the specific time/date.

LAST RECORD FULL LIST ALARM LIST TIME SEARCH

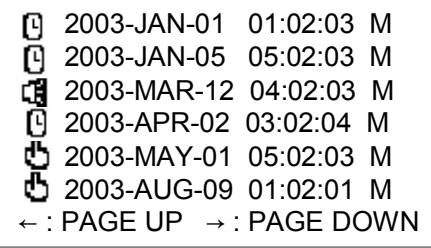

# KEY LOCK

For advanced security, you can "Lock" the buttons on your DVR. Key-Lock prevents other people from using the system.

Press ENTER and MENU at the same time to enable Key Lock. Press ENTER and MENU at the same time and key in password (Default : 0000), then press "ENTER" to disable Key Lock.

NOTE: To switch to different USER, press "ENTER" + "MENU" buttons to "KEY LOCK" and then enter the different user's **password to UNLOCK.**

## 82 REMOTE PROTOCO

You can use the PC keyboard to simulate DVR keypad.

DATA: REMOTE PROTOCOL using 8 bit data、1 start bit、1stop bit

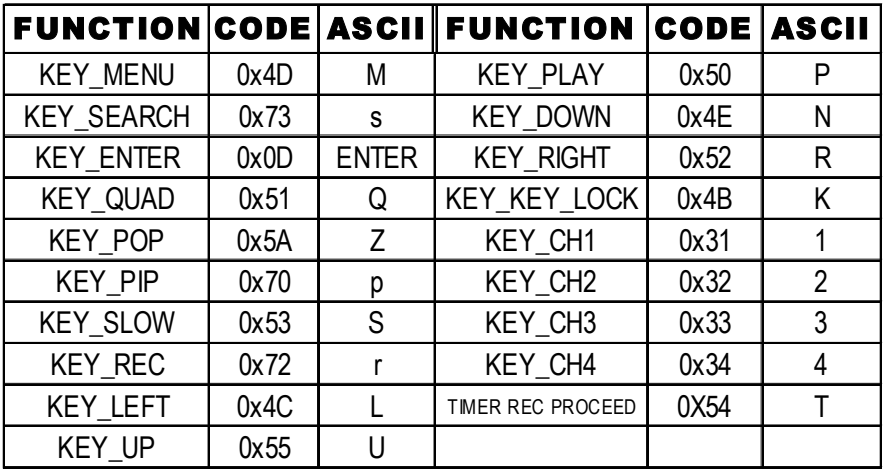

## TROUBLESHOOTING

When malfunction occurs, it may not be serious and can be corrected easily. The following table describes the most common problems with their solutions. Please read thoroughly before calling your DVR dealer.

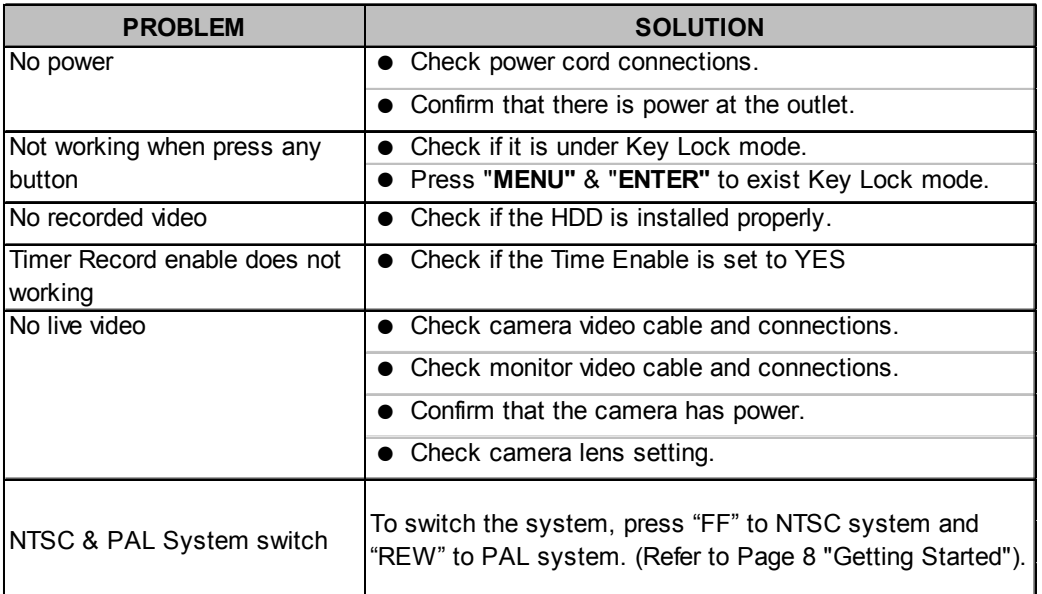

# SPECIFICATIONS

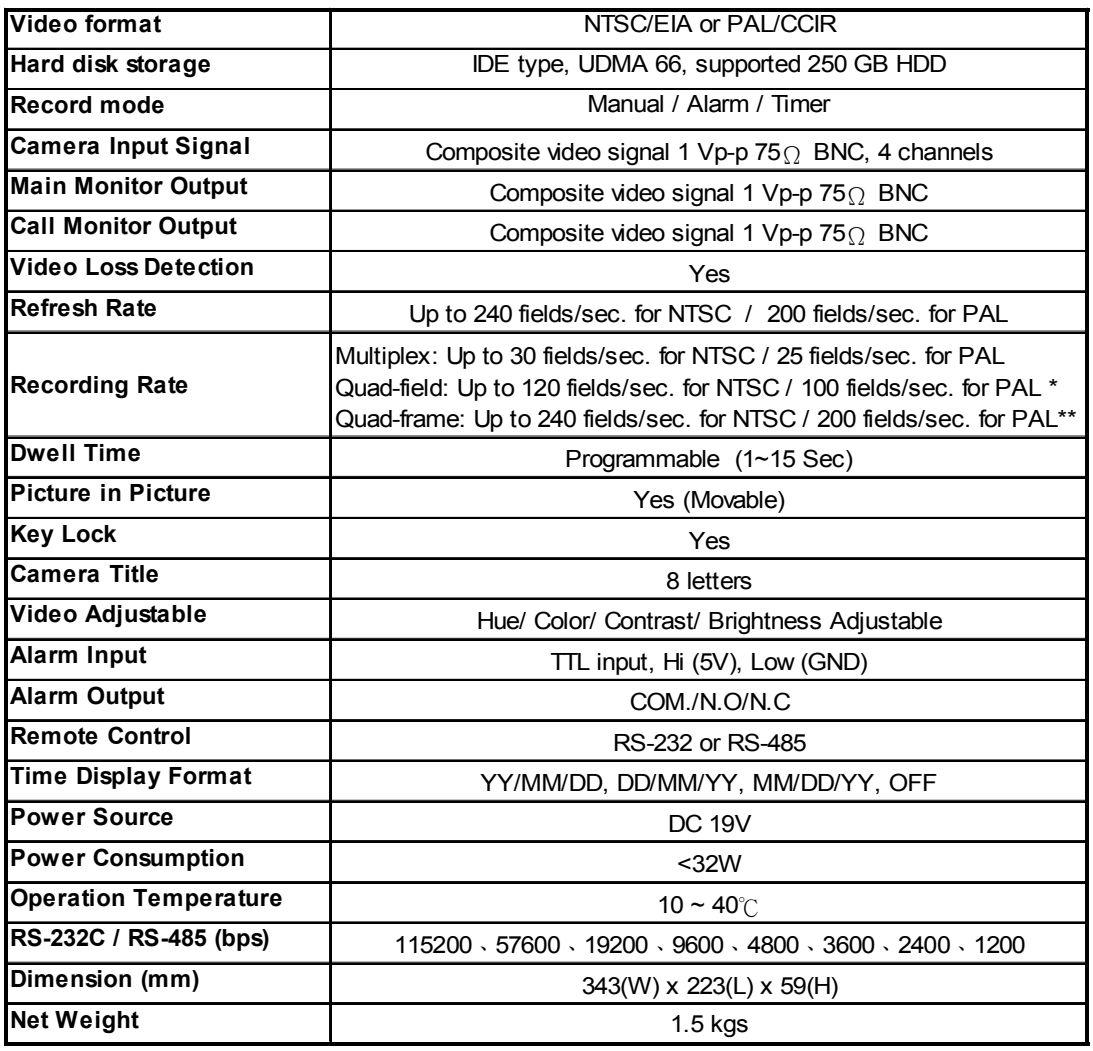

• *Specifications are subject to change without notice.*

\*NTSC: 4CH x 30IPS = 120 fields/sec, PAL: 4CH x 25IPS = 100 fields/sec \*\*NTSC: 4CH x 60IPS = 240 fields/sec,PAL: 4CH x 50IPS= 200 fields/sec

## APPENDIX #1 – INSTALL THE HDD

**Follow these steps carefully in order to ensure correct installation.**

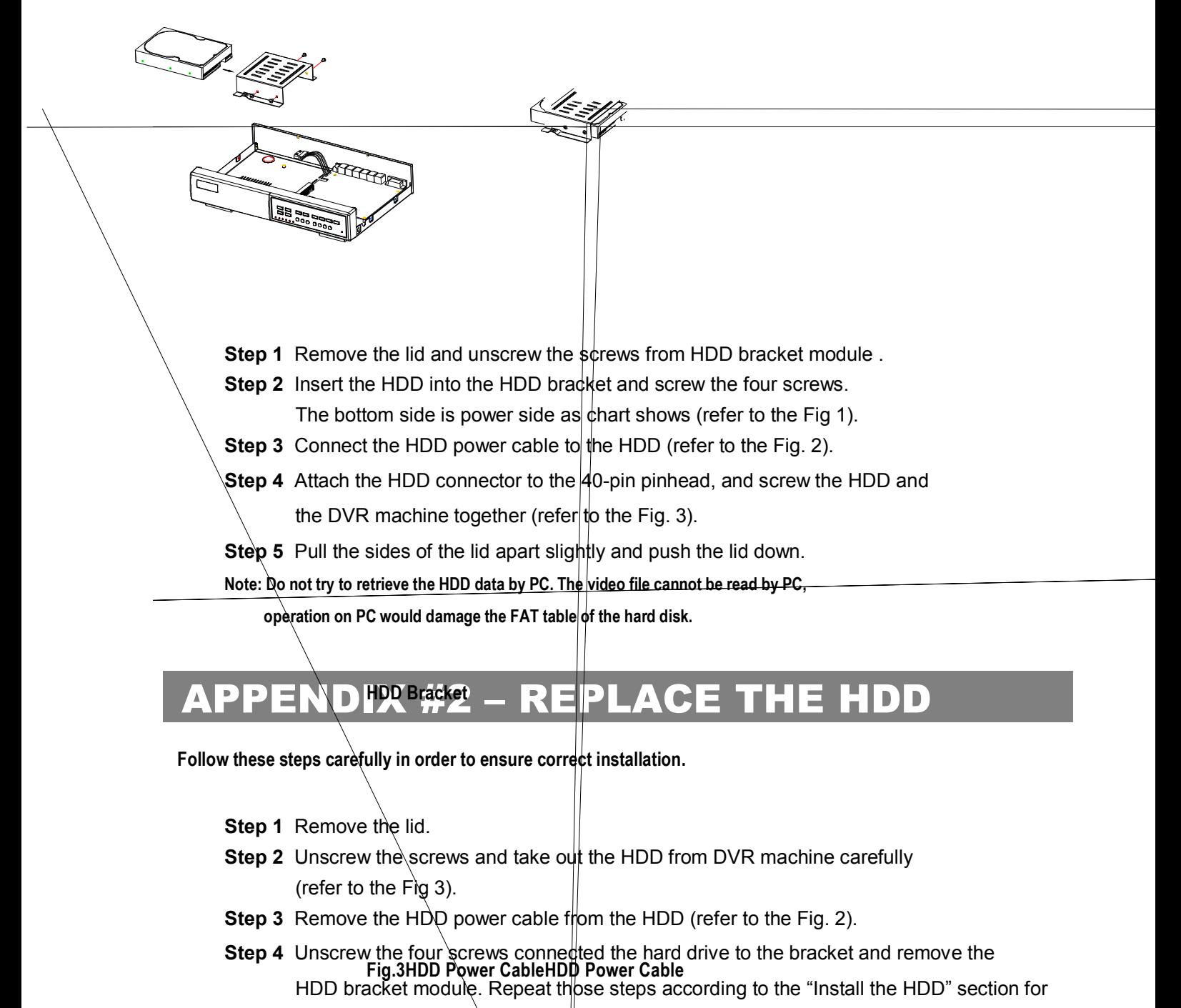

resetting another HDD (refer to the Fig 1).

**Step 5** Pull the sides of the lid apart slightly and push the lid down.

**Note: When HDD works for a period of time, the surface temperature will be high, please notice it.**

**Fig.1 Fig.2** Download from Www.Somanuals.com. All Manuals Search And Download.

19

## APPENDIX #3 – PIN CONFIGURATIONS

#### **15 pin com port**

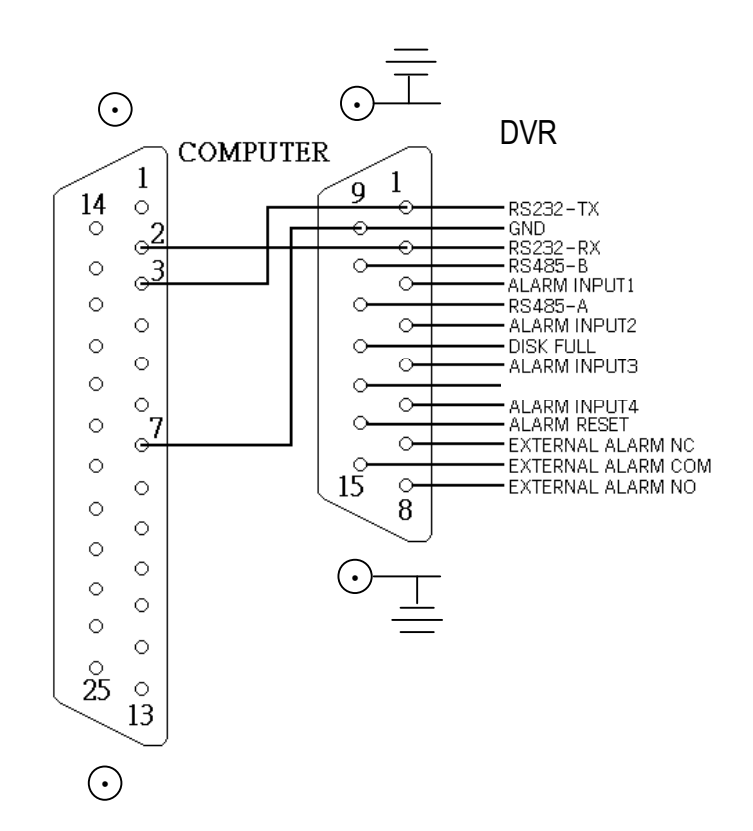

#### **9 pin com port**

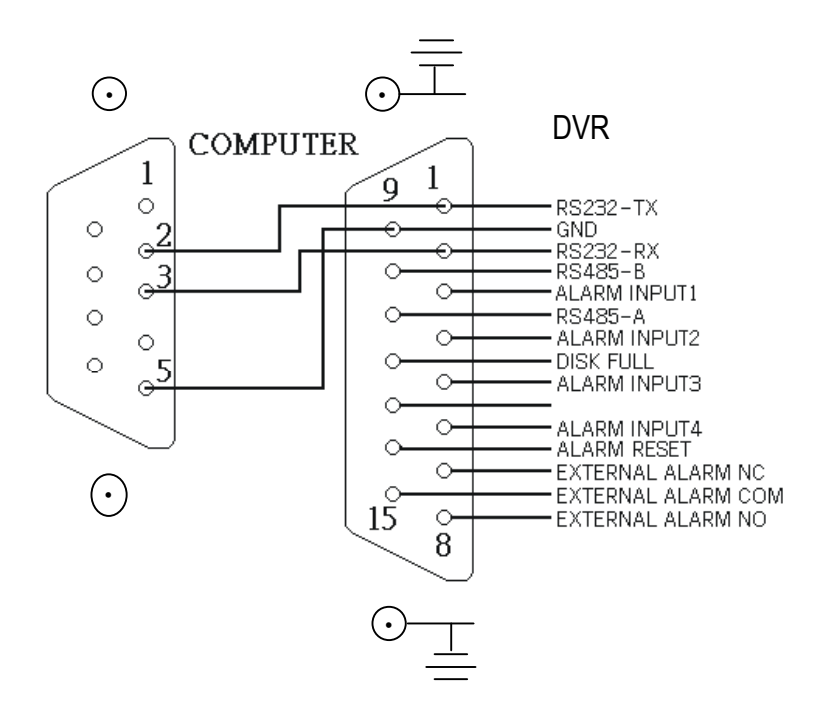

#### **PIN 1. RS232-TX : RS-232**

DVR can be controlled remotely by an external device or control system, such as a control keyboard, using RS-232 serial communications signals.

#### **PIN 2. RS232-RX : RS-232**

DVR can be controlled remotely by an external device or control system, such as a control keyboard, using RS-232 serial communications signals.

#### **PIN 3, 4, 5, 6 ALARM INPUT**

To connect wire from **ALARM INPUT (PIN 3, 4, 5, 6)** to **GND ( PIN 9 )** connector, DVR will start recording and buzzer will be on. When alarm has been triggered, signal becomes "Low", and it will stop all alarm activities. Under normal operation, signal remains "High".

#### **PIN 7. EXTERNAL ALARM NC**

Under normal operation COM connect with NC and disconnect with NO. But when alarm triggered, COM disconnect with NC, and connect with NO.

#### **PIN 8. EXTERNAL ALARM NO**

Under normal operation, COM will disconnect from NO. But when Alarm triggered, COM will connect with NO.

#### **PIN 9. GND**

**GROUND** 

#### **PIN 10. RS485-B**

DVR can be controlled remotely by an external device or control system, such as a control keyboard, using RS485 serial communications signals.

#### **PIN 11. RS485-A**

DVR can be controlled remotely by an external device or control system, such as a control keyboard, using RS485 serial communications signals.

#### **PIN 12. DISK FULL (OUTPUT)**

When HDD is full, it sends a signal to trigger next DVR record mode, if you install another DVR. Under normal operation, the signal remains "High". But when disk full, DVR will send the "Low" signal.

#### **PIN 14. ALARM RESET (INPUT)**

To connect wire from ALARM RESET ( PIN 14 ) to GND ( PIN 9 ) connector, it can disable ALARM. An external signal to ALARM RESET ( PIN 14 ) can be used to reset both ALARM OUTPUT signal and DVR's internal buzzer. When alarm has been triggered, signal becomes "Low", and it will stop all alarm activities. Under normal operation, signal remains "High".

#### **PIN 15. EXTERNAL ALARM COM**

Under normal operation COM connect with NC and disconnect with NO. But when alarm triggered, COM disconnect with NC, and connect with NO.

## APPENDIX #4 – RECORDING SPEED

The Record Time is different based on Recording Speed, Recording Quality and Recording Mode. Please refer to following table. The HDD capability is 250GB.

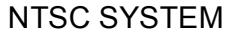

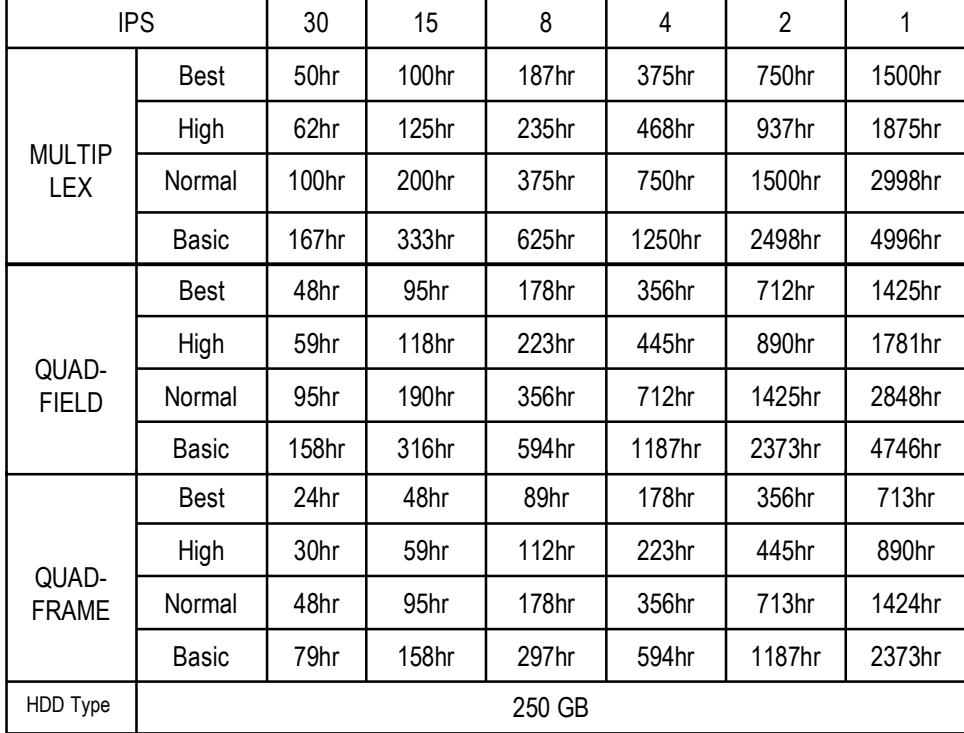

PAL SYSTEM

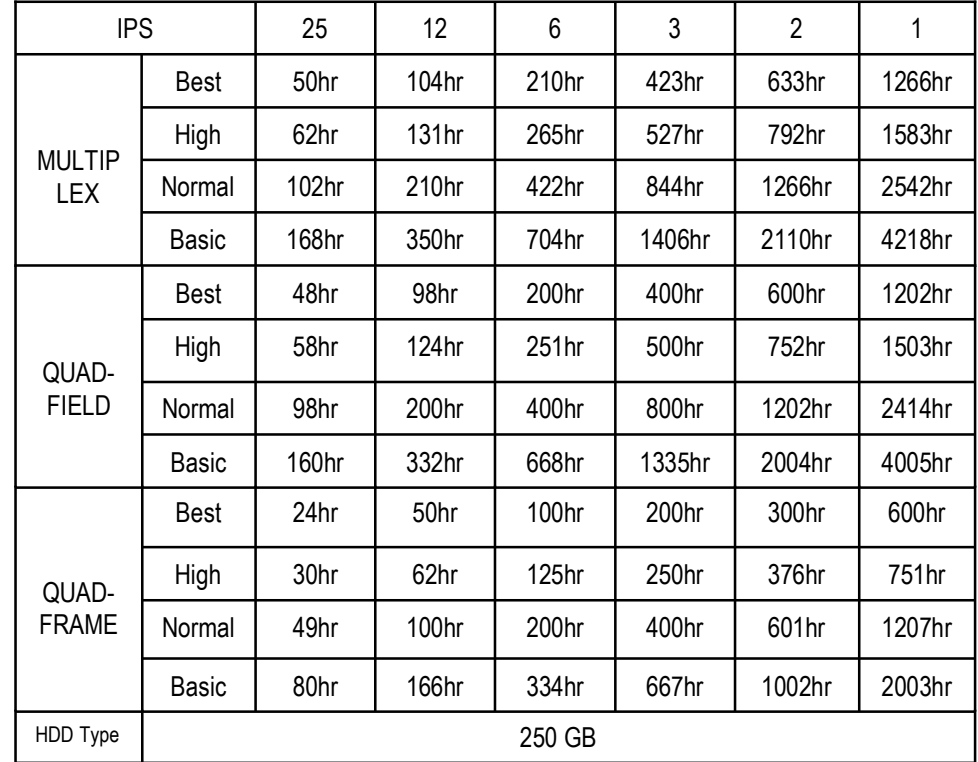

*Note: Above data is obtained from actual test of recording normal TV program. (For Reference Only)*

## **APPENDIX #5 – NETWORK APPLICATION**

#### **Video Web Server Features**

- Compatible with most of CCTV Products; empower any video output device watching and controlling on the Internet or LAN
- Auto Network Reconnection (ANR)
- & Upgrade firmware & AP from FTP site via Video Web Server
- Watch dog function supported
- & Support Dynamic IP address
- & 4 alarm inputs supported
- Duplex function, record and playback simultaneously at client site
- & Auto e-mail warning system which will remind you if external alarm happened
- Intelligent non-stoppable recording function after ANR
- Multi AP screens supported
- Unique video player

#### **DVR Control**

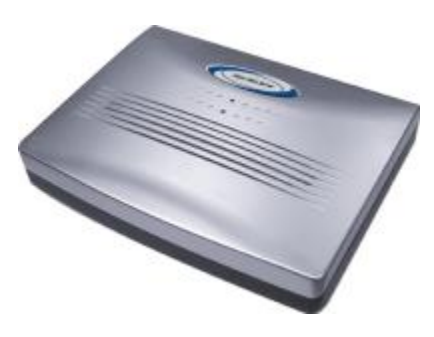

**Video Web Server**

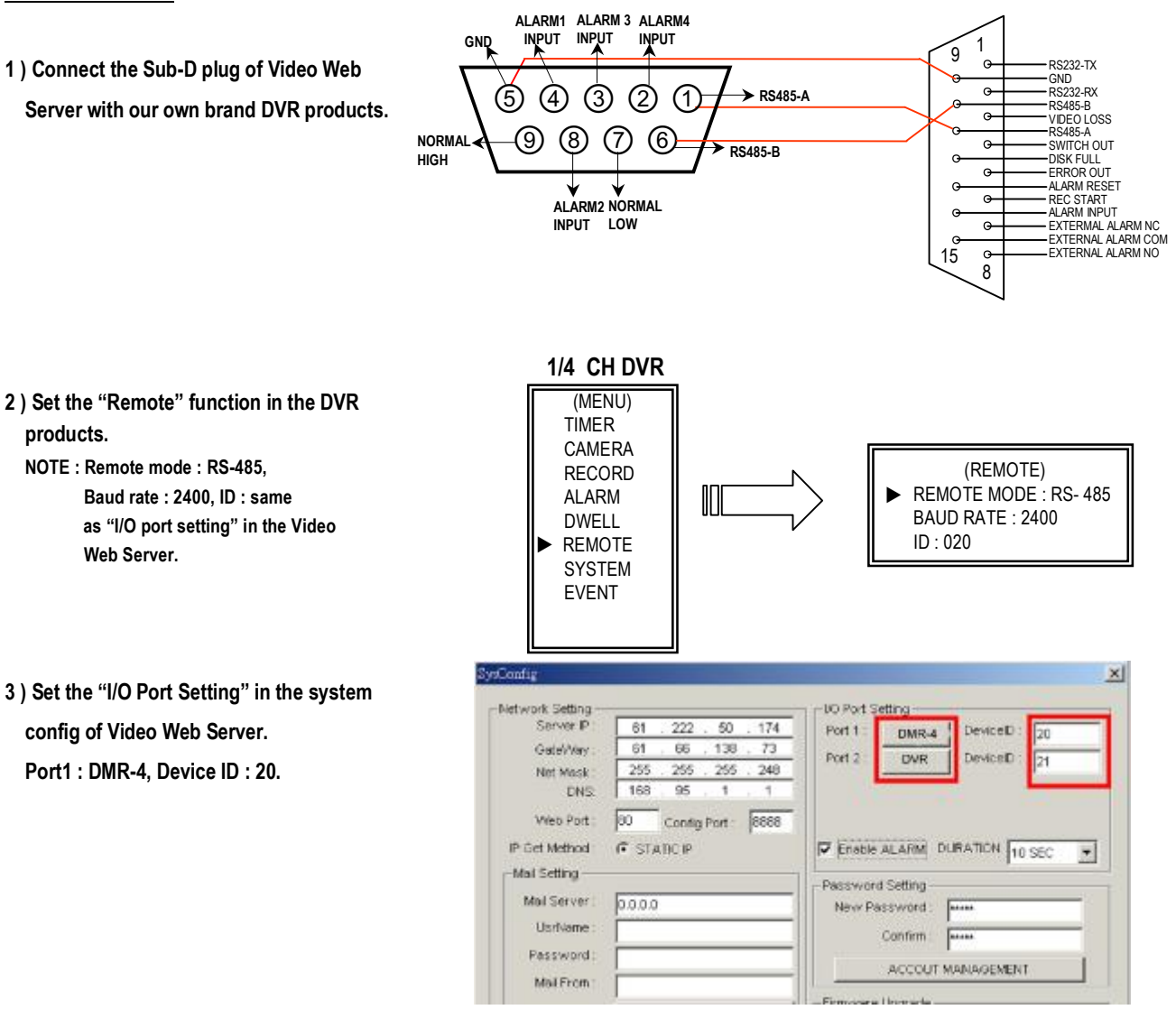

Free Manuals Download Website [http://myh66.com](http://myh66.com/) [http://usermanuals.us](http://usermanuals.us/) [http://www.somanuals.com](http://www.somanuals.com/) [http://www.4manuals.cc](http://www.4manuals.cc/) [http://www.manual-lib.com](http://www.manual-lib.com/) [http://www.404manual.com](http://www.404manual.com/) [http://www.luxmanual.com](http://www.luxmanual.com/) [http://aubethermostatmanual.com](http://aubethermostatmanual.com/) Golf course search by state [http://golfingnear.com](http://www.golfingnear.com/)

Email search by domain

[http://emailbydomain.com](http://emailbydomain.com/) Auto manuals search

[http://auto.somanuals.com](http://auto.somanuals.com/) TV manuals search

[http://tv.somanuals.com](http://tv.somanuals.com/)